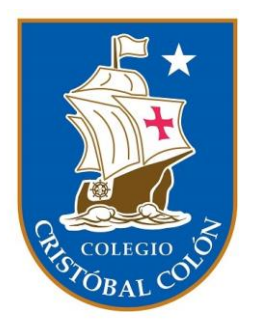

## MANUAL DEL APODERADO

ISP Digital

Colegio Cristóbal Colón

## Índice

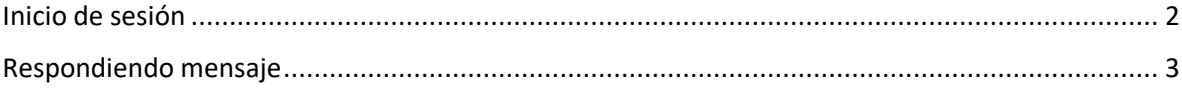

## <span id="page-2-0"></span>Inicio de sesión

Para poder ingresar al módulo de ISP debes acceder a<https://isp.cccgae.cl/> Selecciona el botón "FAMILIA".

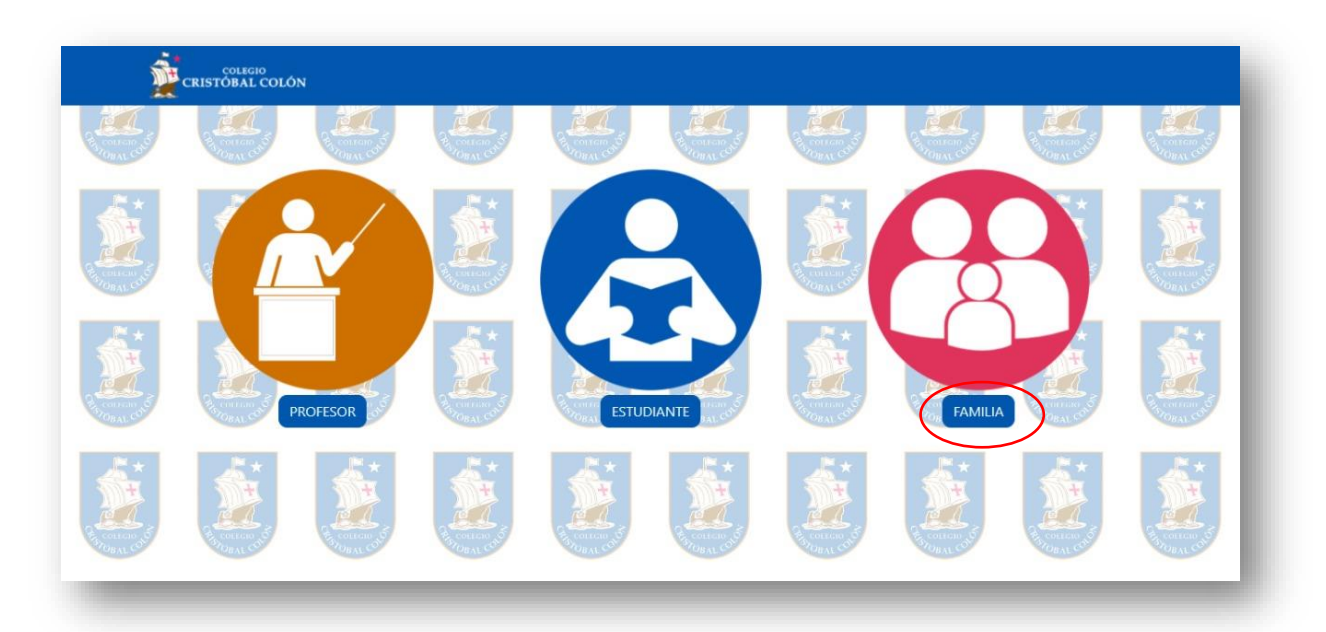

Esta lo llevará a la pantalla de inicio de sesión, en la que deberás ingresar las credenciales entregadas por el equipo de soporte o el profesor jefe

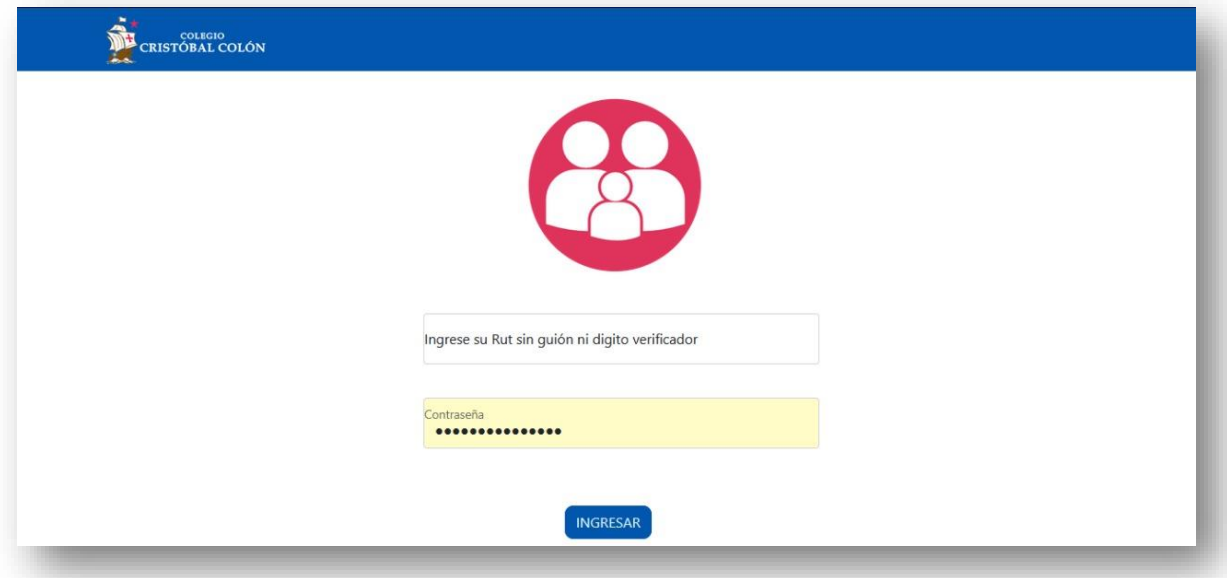

## <span id="page-3-0"></span>Respondiendo mensaje

Una vez que el profesor jefe haya realizado la evaluación de los estudiantes y habilite el módulo de mensajes deberá pulsar el botón "RESPONDER" del alumno que corresponda responder.

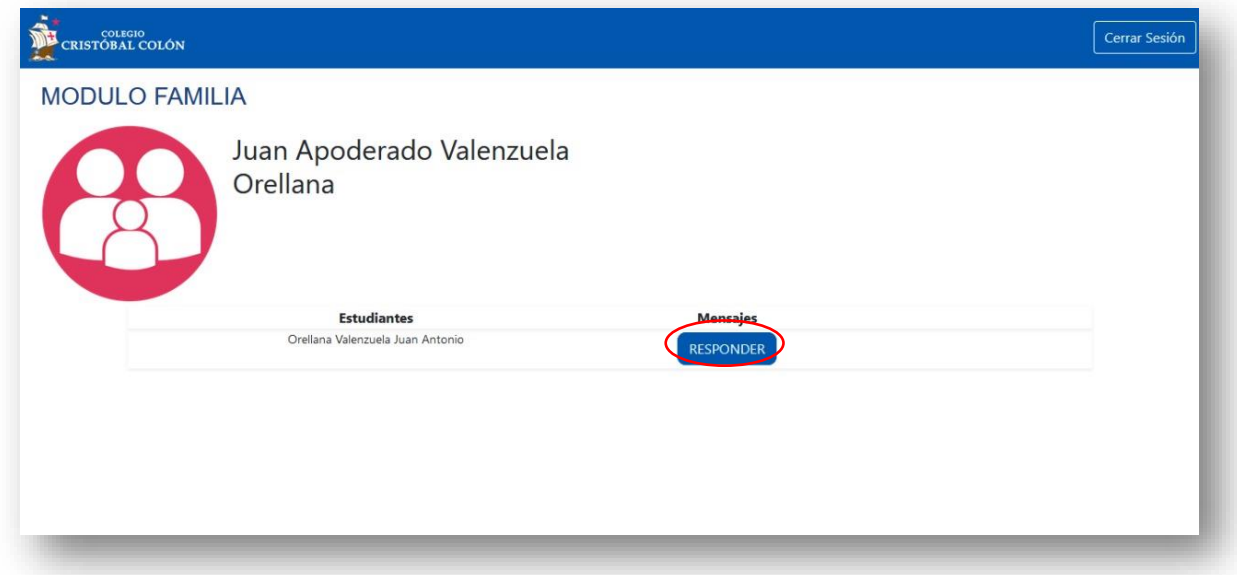

Al ingresar encontraras cómo se autoevaluó su hijo/a, cómo fue evaluado por el profesor jefe y el mensaje por parte del docente. Si el alumno ya ingresó su compromiso, también aparecerá a él.

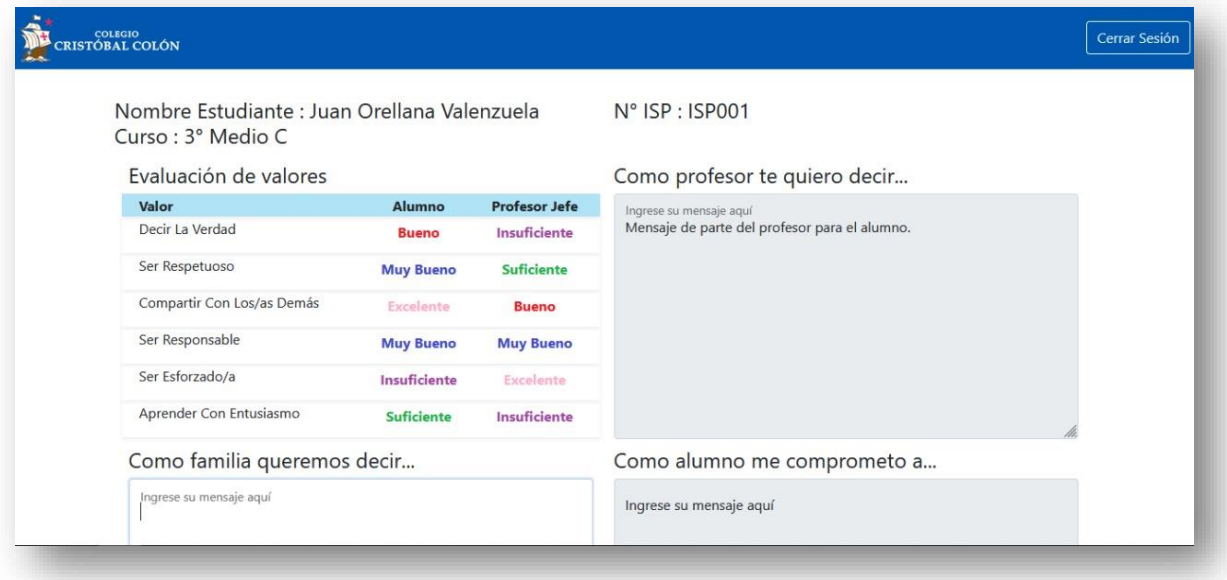

En el campo "Como familia queremos decir…" podrás dejar un mensaje al estudiante. Recuerde presionar el botón "ENVIAR" para guardar su mensaje.

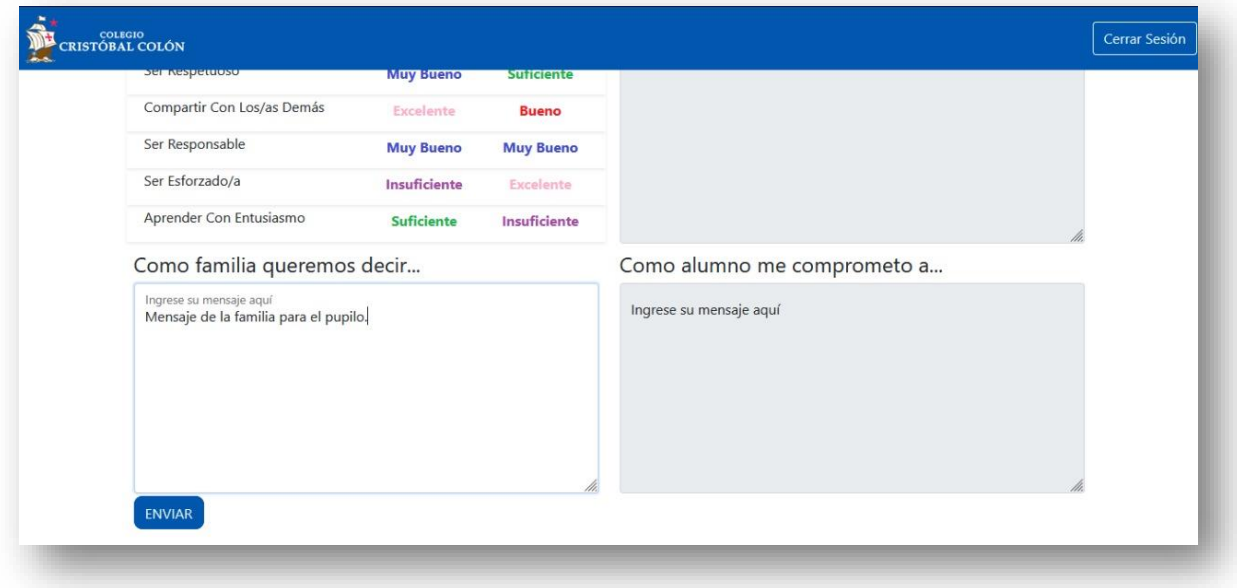

Si vuelve a presionar el botón de mensajes en el módulo familia podrá ver su mensaje guardado, la evaluación de su hijo/a y del profesor/a jefe.

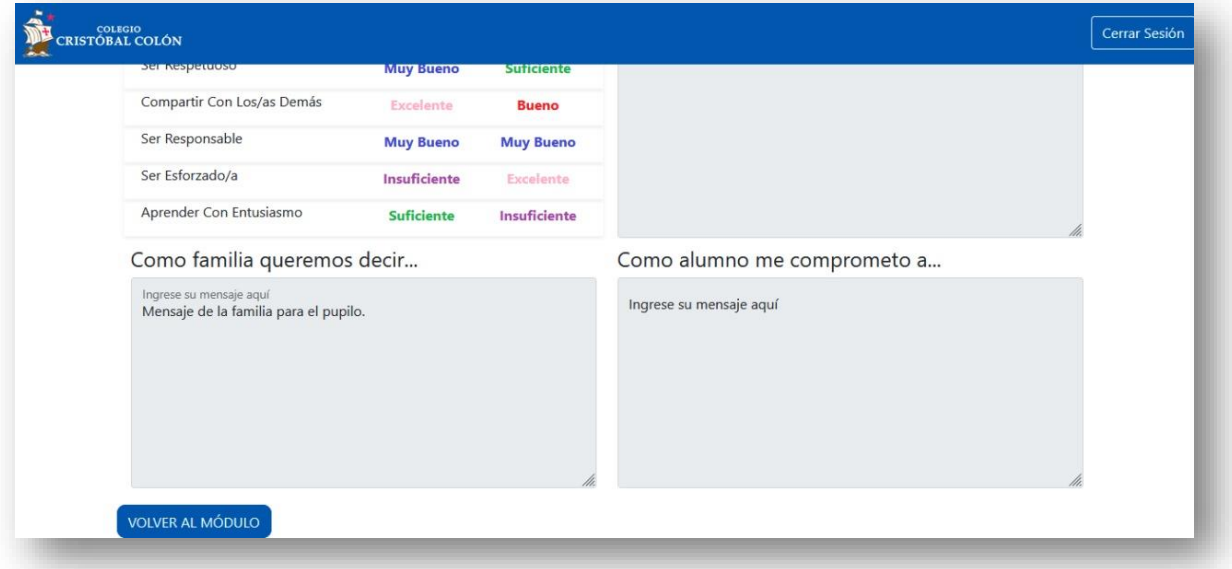